# COMUNICADO PEDAGÓGICO

# **CONTROLE E REGISTROS ACADÊMICOS – COMUNICADO 035/2024 – 15 DE FEVEREIRO PORTAL DO(A) ALUNO(A) – ALUNO@NET – SOLICITAÇÕES DE REQUERIMENTOS**

## **PREZADOS(AS) ALUNOS(AS) E FAMILIARES,**

Informamos abaixo o roteiro para acesso ao portal do(a) aluno(a) – **[Aluno@Net](http://wae.emesp.org.br:8090/waeweb/servlet/hwalgn?2)**.

Nesse espaço, nossos(as) alunos(as) poderão realizar a **consulta da grade de horários, calendário das aulas, entrada de requerimentos, entre outras opções**.

É recomendável a leitura integral deste comunicado antes de prosseguir com a execução dos procedimentos.

#### **ACESSO AO ALUNO@NET**

**1º passo:** Acessar a página da EMESP [ **[emesp.org.br](https://emesp.org.br/)** ].

**2º passo:** Clique no *link* **[alunos](https://emesp.org.br/alunos/calendario-academico-alunos/)**, localizado no lado esquerdo superior da página:

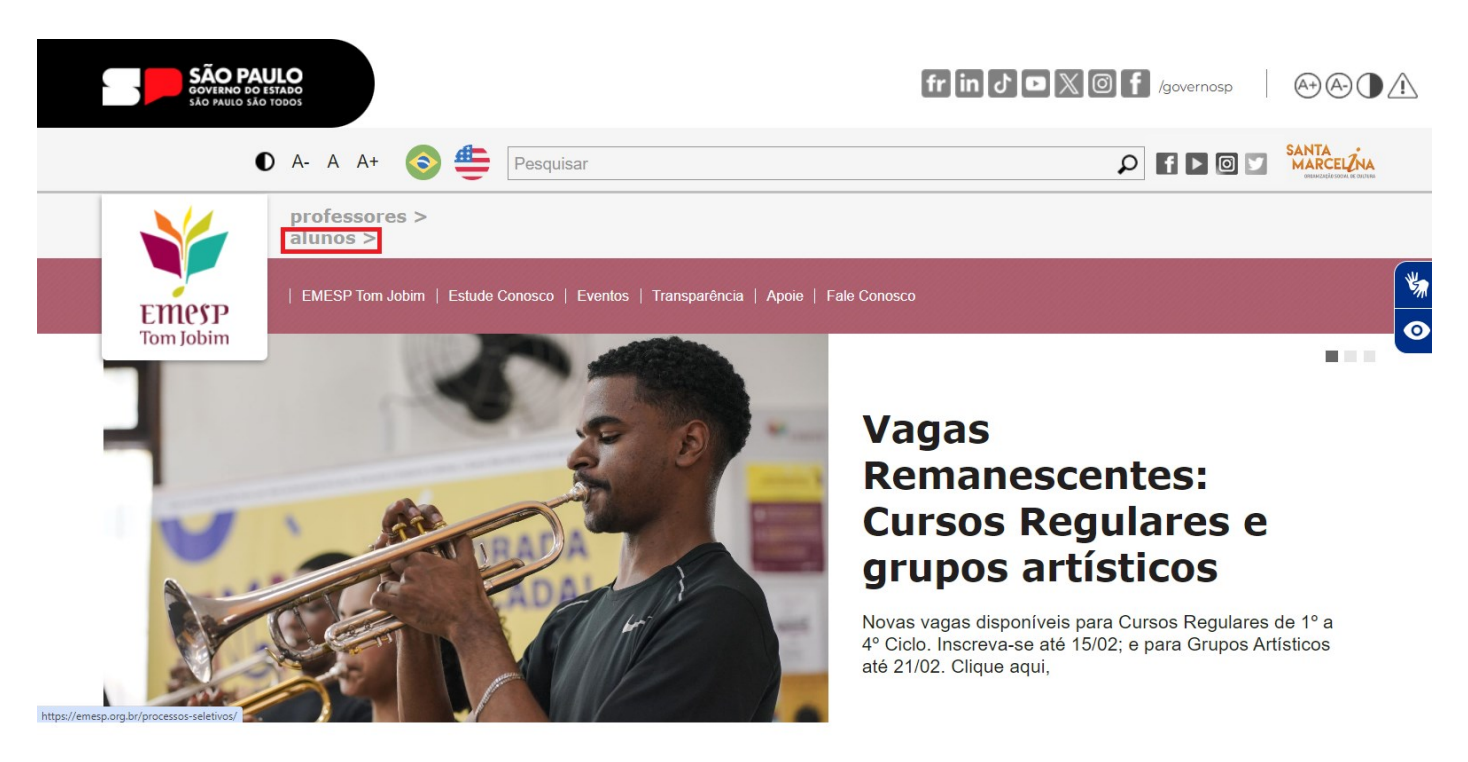

**3º passo:** Clique em **[Aluno@Net](https://emesp.org.br/alunos/calendario-academico-alunos/)**, localizado no menu do lado esquerdo da página. Prontamente o(a) aluno(a) será redirecionado(a) à página para inserir o seu login e senha:

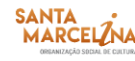

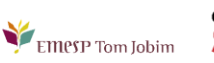

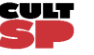

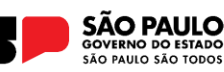

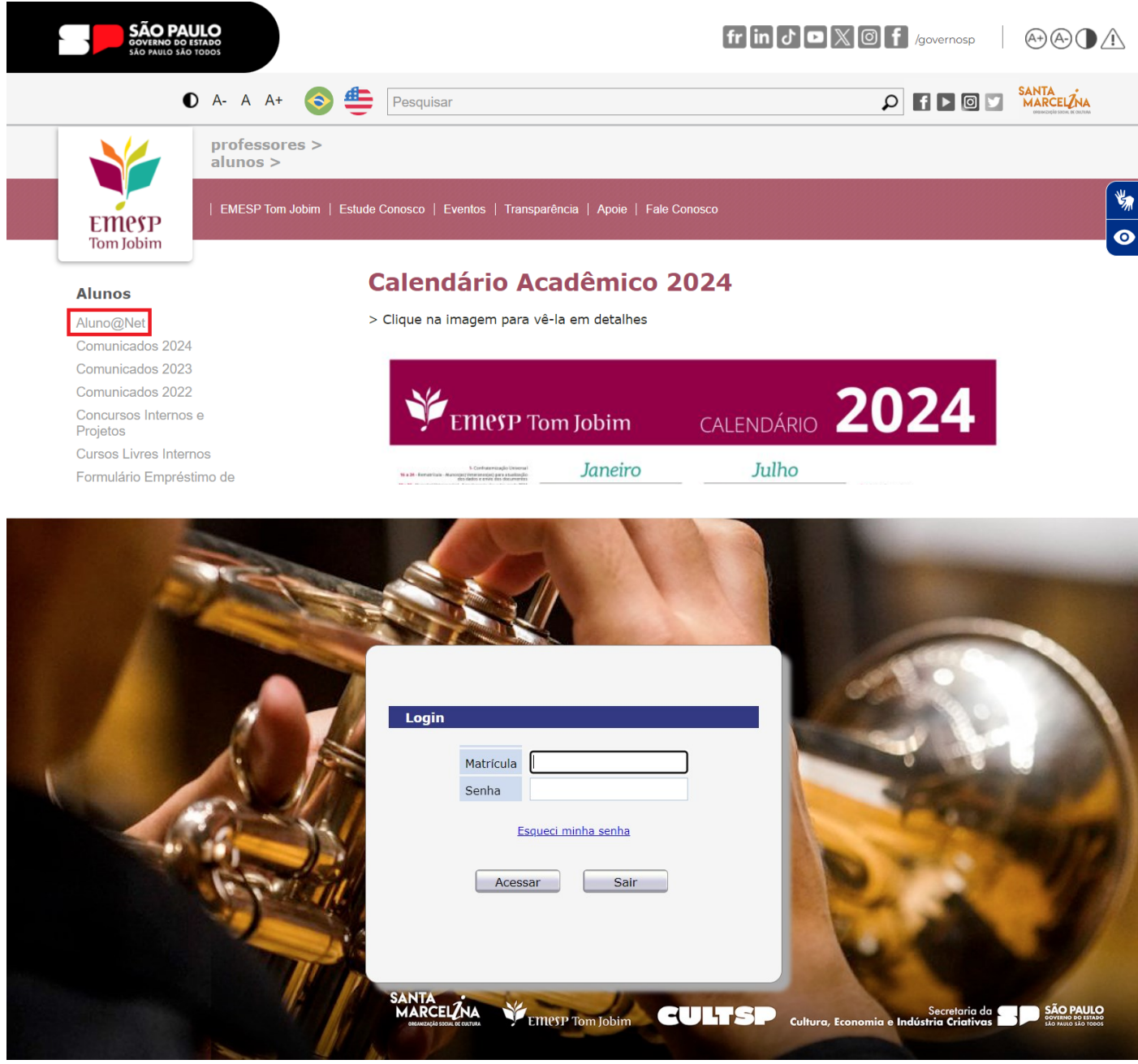

- O **login** é o seu número de matrícula na EMESP (consta no seu comprovante de matrícula)
- A **senha** é a sua data de nascimento (com seis dígitos ddmmaa).

**4º passo:** Digite o seu número de matrícula e sua senha e clique em .

Acessar

**ATENÇÃO:** Caso o(a) aluno(a) seja menor de idade, as instruções acima deverão ser realizadas pelo responsável legal.

#### **TELA PRINCIPAL DO ALUNO@NET**

Ao acessar a página do **[Aluno@Net](http://wae.emesp.org.br:8090/waeweb/servlet/hwalgn?2)**, aparecerá a opção "Selecionar Ano e P.Letivo", onde constam todos os cursos do aluno – realizados/ finalizados ou em andamento. Caso o(a) aluno(a) esteja matriculado(a) em mais de um curso na EMESP, deverá realizar a opção do curso para o qual deseja consultar as informações:

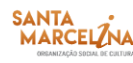

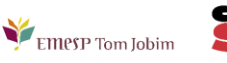

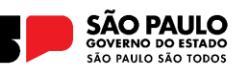

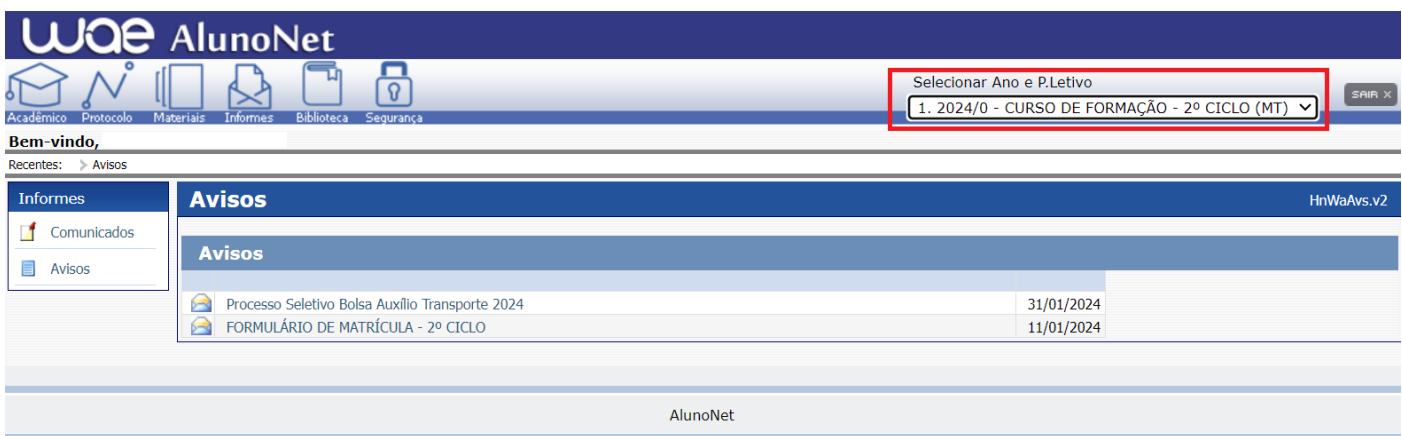

## **ACADÊMICO**

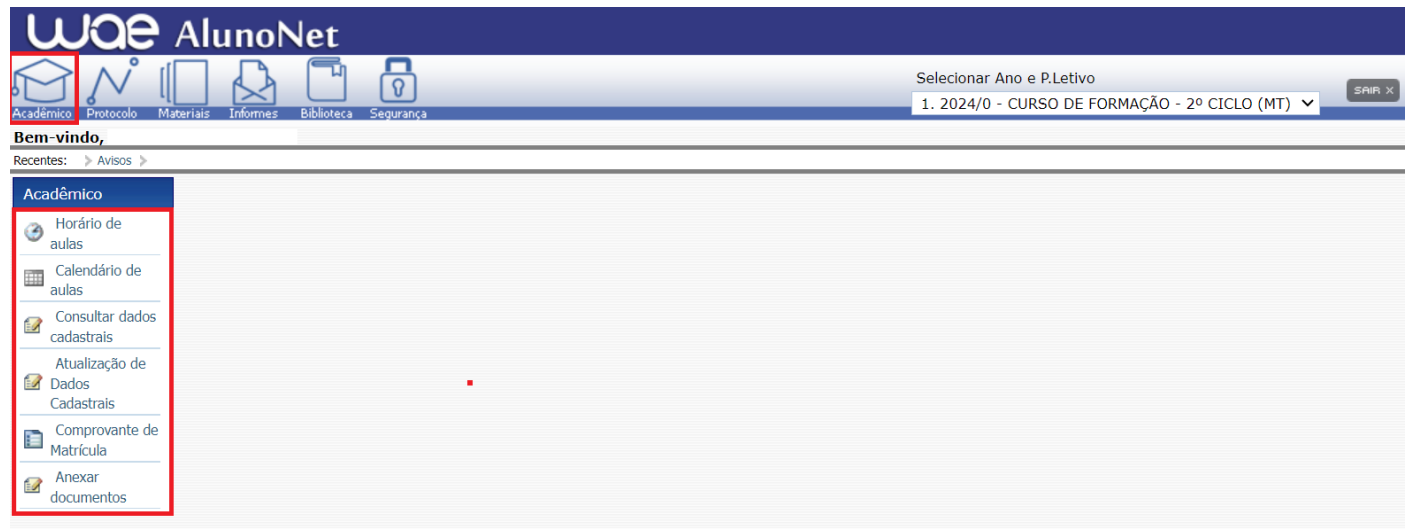

**1. Horário de Aulas:** área para consultar as disciplinas nas quais o(a) aluno(a) está matriculado(a), com as respectivas turmas, dias, horários e nome dos(as) professores(as). O(a) aluno(a) também tem a opção de imprimir a grade de aulas:

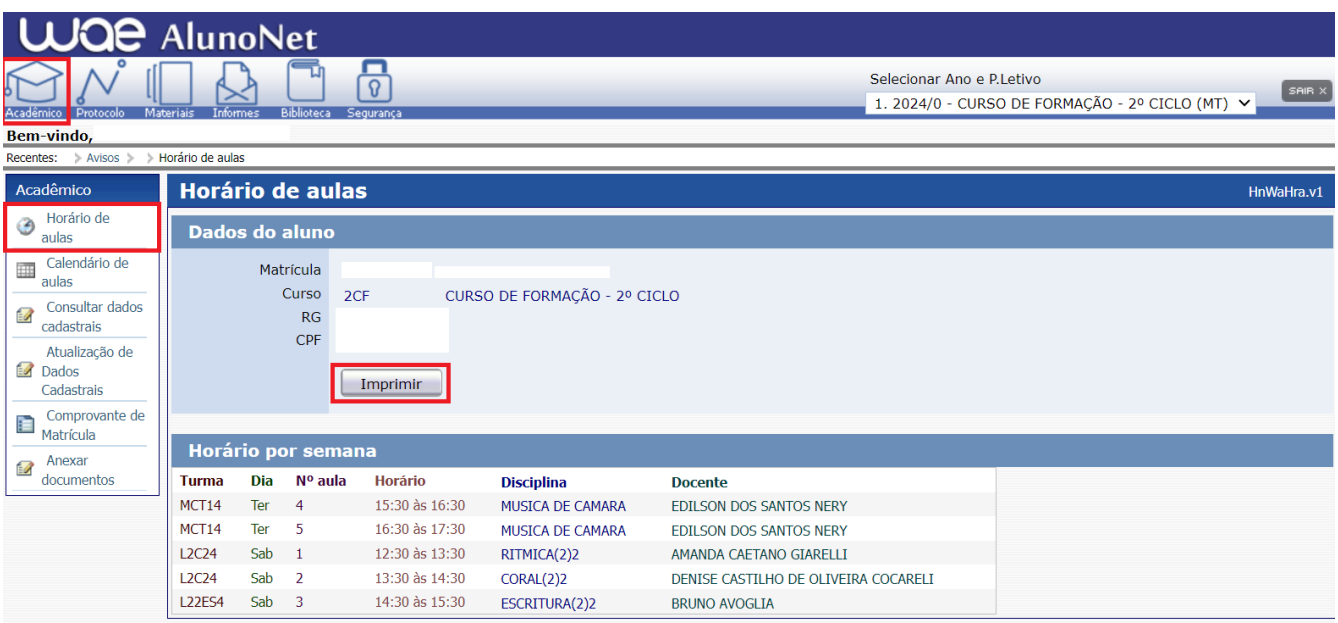

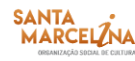

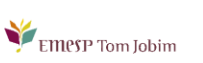

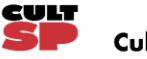

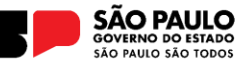

**2. Calendário de Aulas:** área para consultar o Calendário anual com os dias letivos (em preto) e não letivos (em azul). Caso queira visualizar o Calendário Acadêmico, verifique na página do(a) aluno(a), no [site da EMESP:](https://emesp.org.br/alunos/calendario-academico-alunos/)

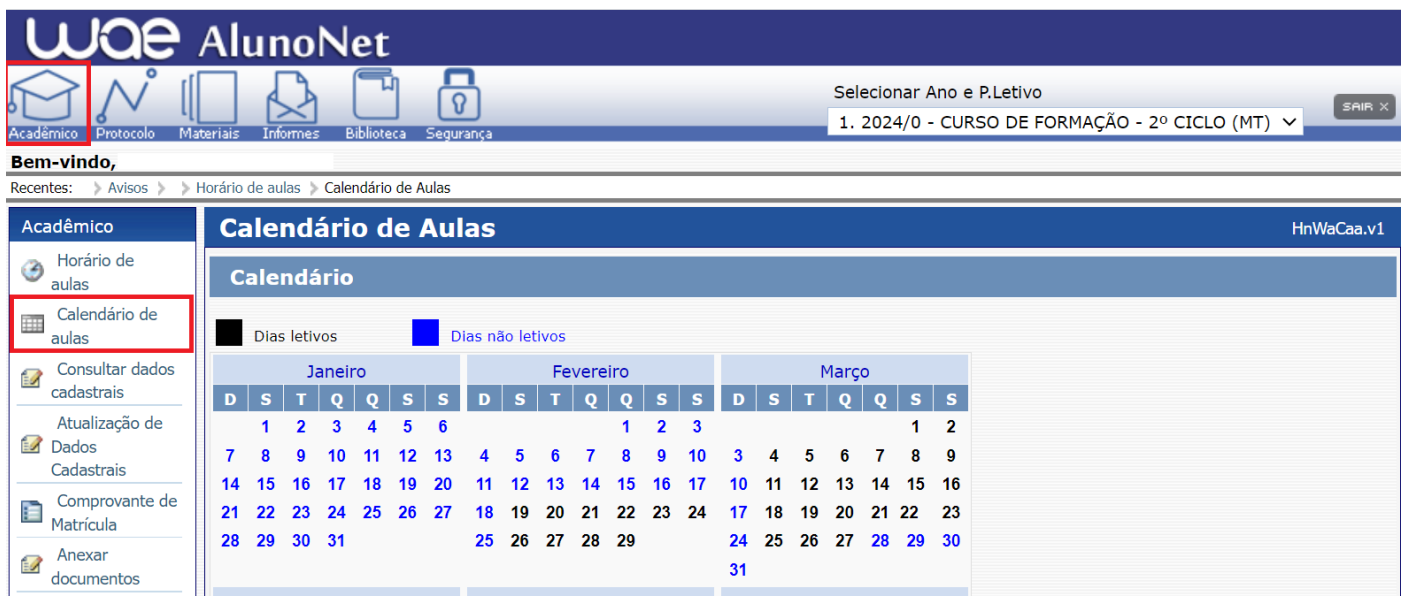

**3. Consultar Dados Cadastrais:** área para consultar todos os dados relativos ao(à) aluno(a) cadastrados no sistema:

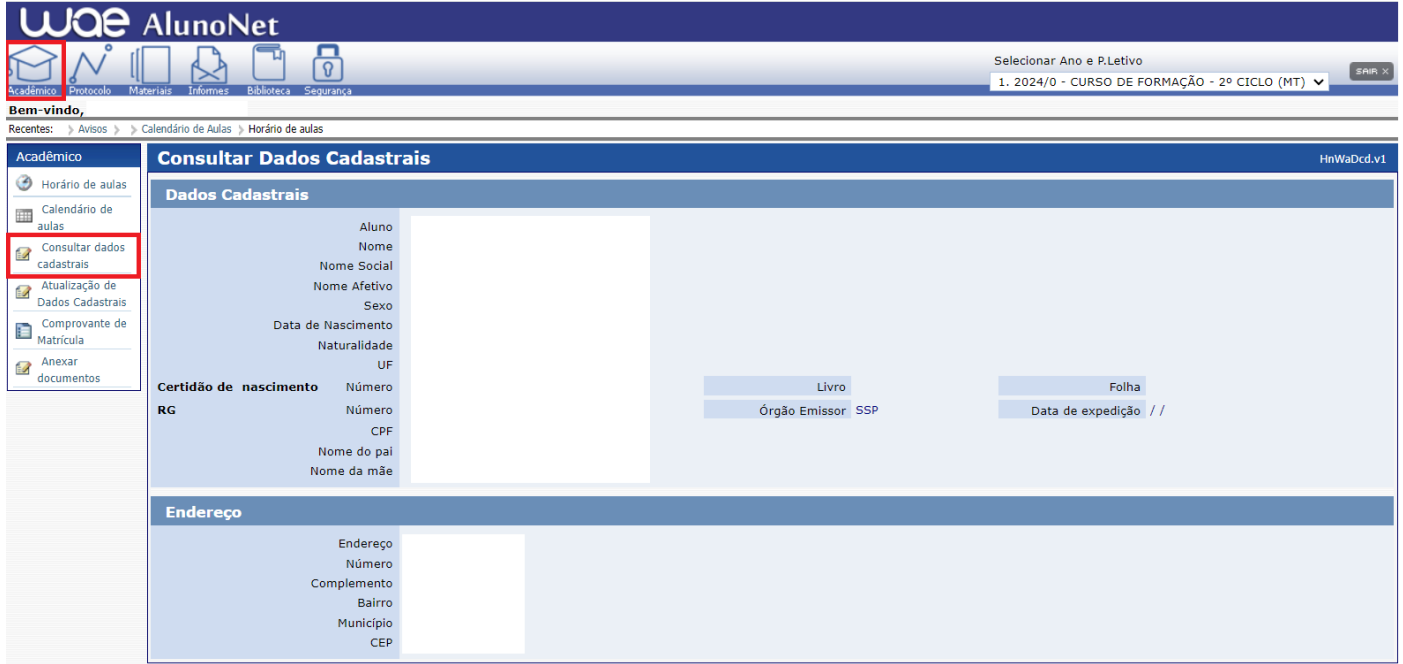

**4. Atualização de Dados Cadastrais:** área para realizar a alteração de alguns dados cadastrais do(a) aluno(a), como estado civil, contatos telefônicos, e-mails e endereço residencial:

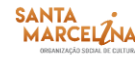

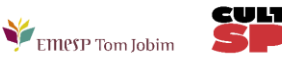

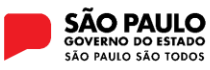

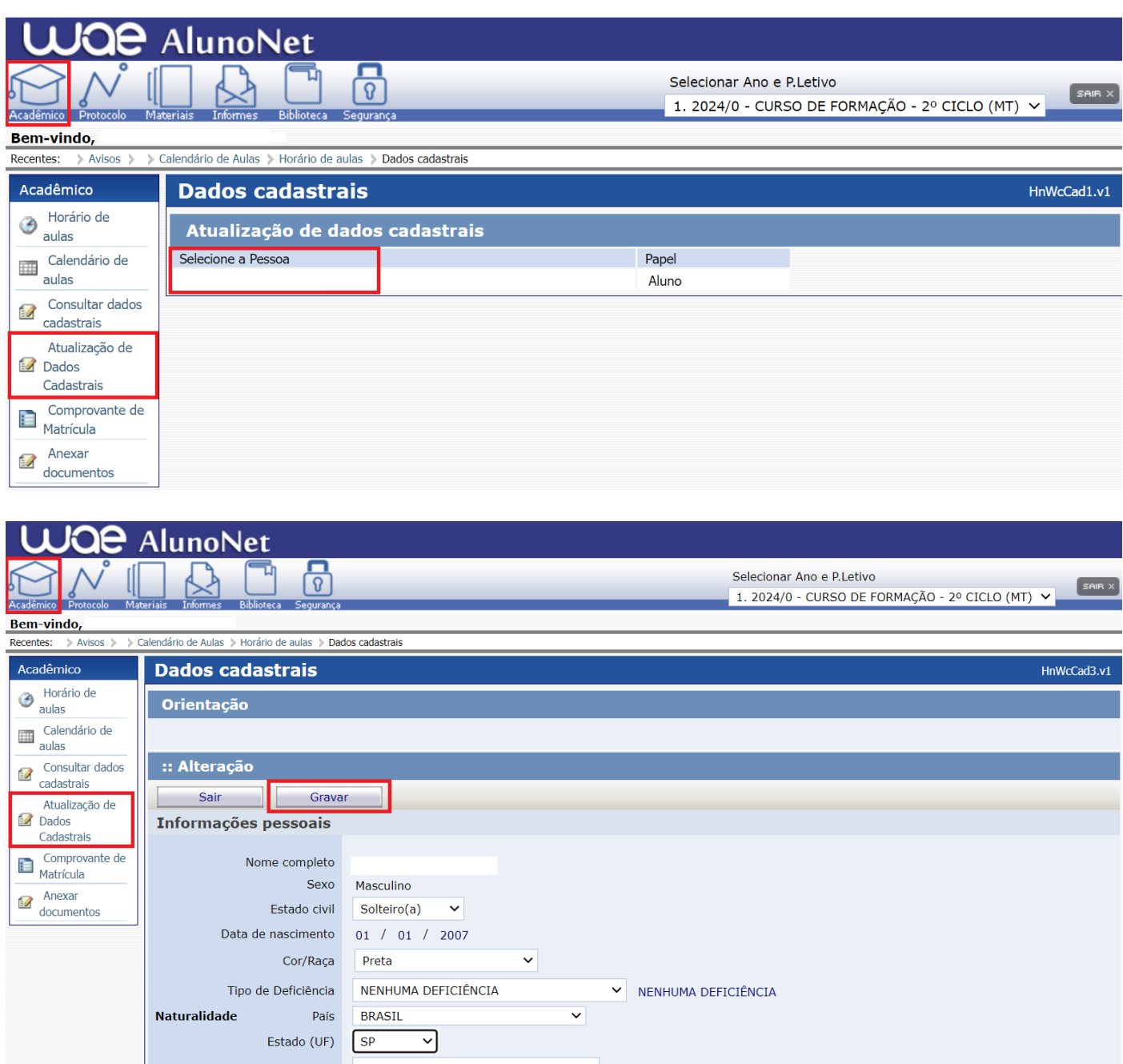

**5. Comprovante de matrícula:** área para visualizar e imprimir o comprovante de matrícula, constando as turmas, dias e horários de aulas. O(a) aluno(a) poderá imprimir o documento clicando no botão

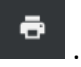

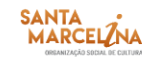

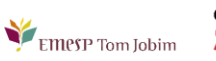

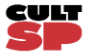

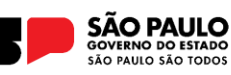

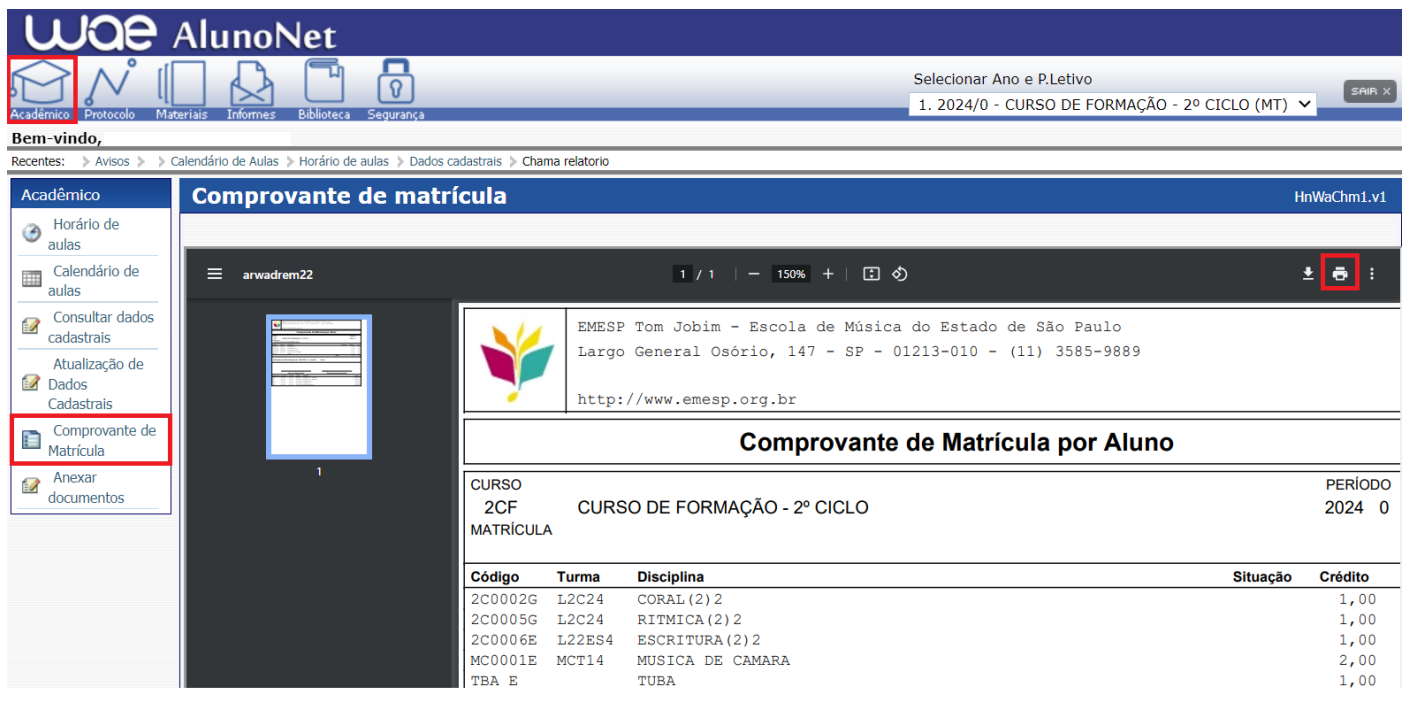

#### **REQUERIMENTO**

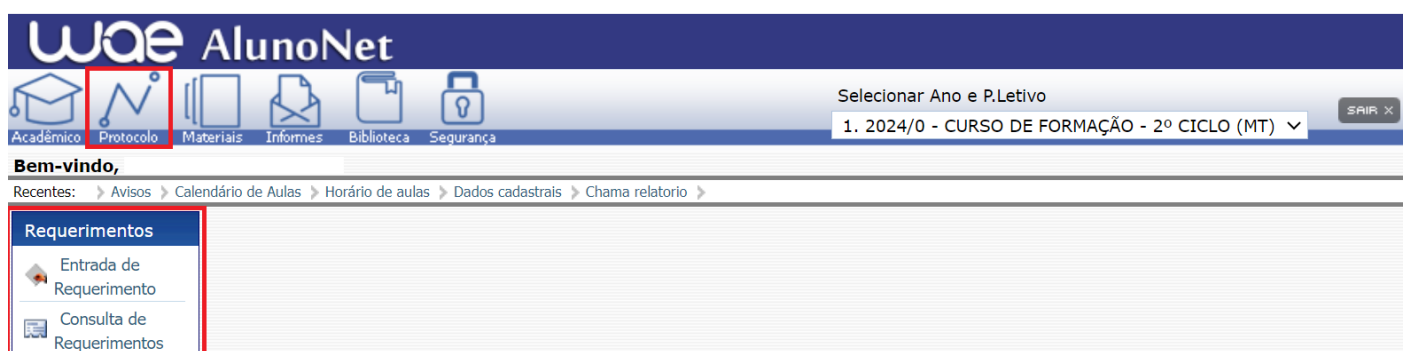

**1. Entrada de Requerimento:** área para realizar qualquer requerimento à EMESP, que será devidamente encaminhado aos setores responsáveis pelo assunto. Para tanto, é necessário clicar no menu, como demonstrado abaixo, para visualizar todas as opções de requerimentos, e assim selecionar o requerimento desejado:

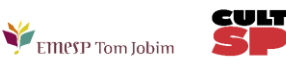

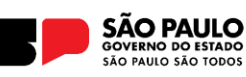

6

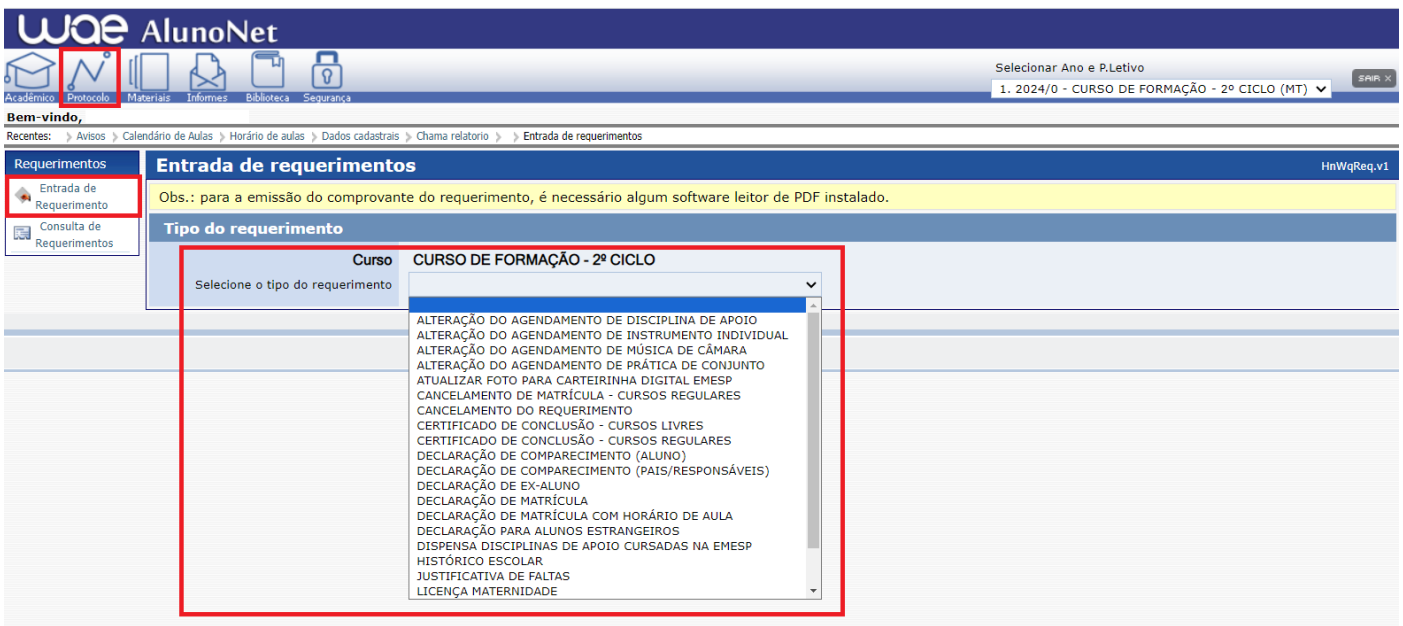

O sistema apresentará a tela específica referente ao requerimento escolhido.

O campo "Dados do Requerimento" apresenta o prazo de entrega estipulado para o tipo de requerimento escolhido, e demais informações:

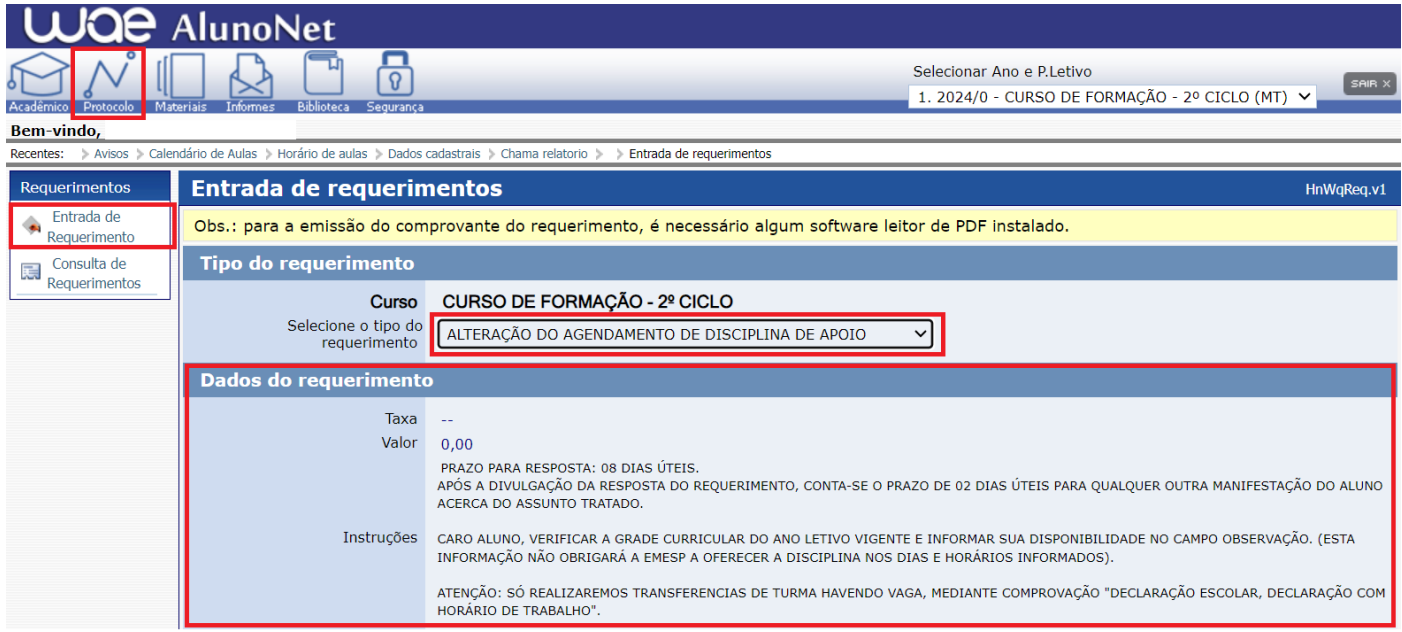

No campo "Dados da Solicitação" o(a) aluno(a) deverá preencher todas as informações obrigatórias corretamente.

No campo "Observação" o(a) aluno(a) poderá descrever informações adicionais relativas ao requerimento.

Após preencher todos os campos corretamente, o(a) aluno(a) deverá clicar no botão

Salvar/Confirmar

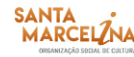

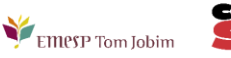

.

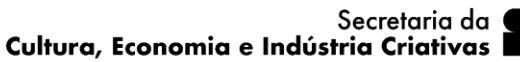

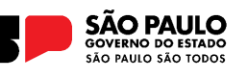

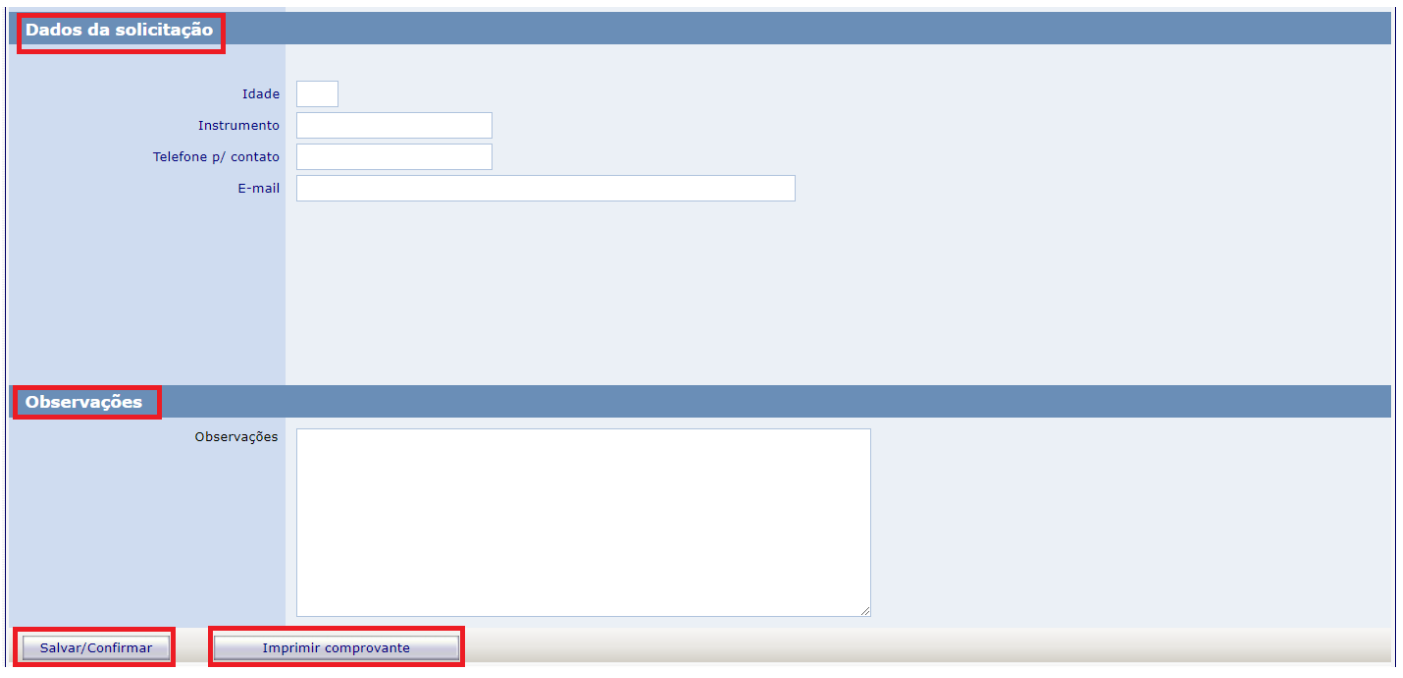

Na fizalização do requerimento, o sistema apresentará o comprovante do requerimento preenchido, onde constarão informações como o nome e número do requerimento, data de entrada, demais dados e observações.

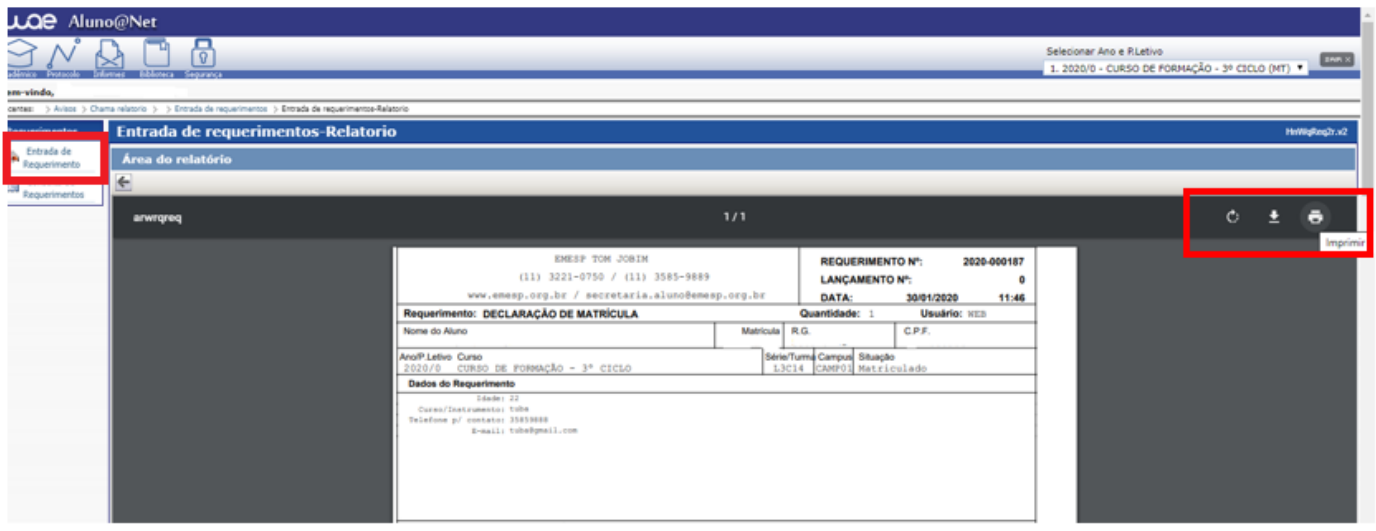

O comprovante do requerimento poderá ser impresso clicando no ícone

**2. Consulta de Requerimentos**: área para consultar todos os requerimentos solicitados à EMESP e acompanhar o seu progresso, verificando em qual etapa e setor correspondente o requerimento está em processo de análise.

Enquanto o requerimento estiver em análise, o campo "Posição" estará "Em Processo". Após a conclusão da análise do requerimento por todos os setores envolvidos, a coluna "Posição" apresentará a resposta do requerimento, indicando se o mesmo foi "Deferido" ou "Indeferido".

Clicando em cima do número do requerimento (destacado em azul), o aluno poderá obter mais detalhes da solicitação.

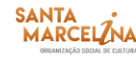

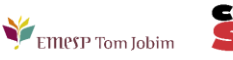

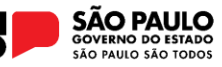

No exemplo abaixo, podemos verificar que o requerimento que foi solicitado em 09/02/2018 apresenta a previsão de entrega para 21/02/2018, ou seja, 5 dias úteis de acordo com o prazo estabelecido para este tipo de requerimento e informado na tela inicial da solicitação.

A etapa apresentada (1 de 3), significa que o requerimento deverá percorrer 3 setores até a sua conclusão final. Portanto, no momento da solicitação ele estará na etapa 1, ou seja, setor "Secretaria Pedagógica", e sua Posição estará "Em Processo".

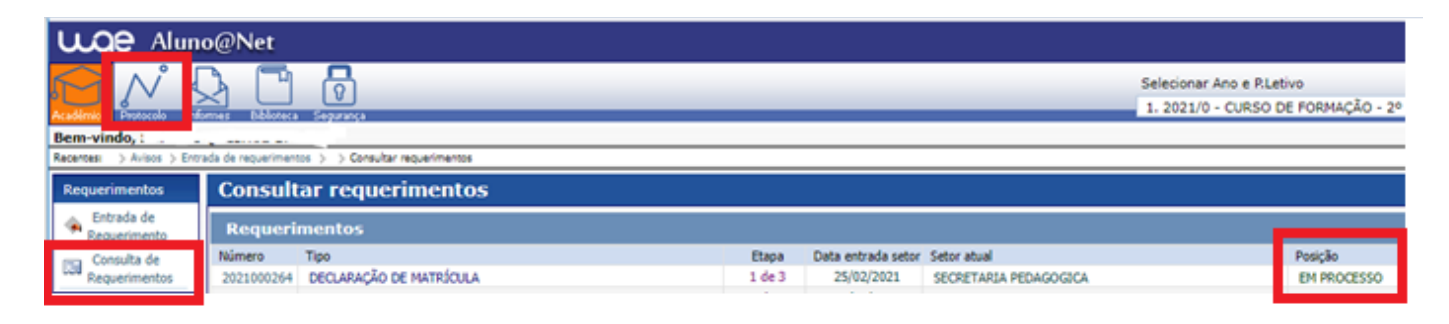

Após o setor "Secretaria Pedagógica" analisar o requerimento, o documento será encaminhado ao próximo setor. Segue o exemplo abaixo, onde o mesmo requerimento passou para etapa 2 de 3, e foi encaminhado ao setor de "Secretaria Finalizar".

Caso o(a) aluno(a) necessite verificar mais detalhes do requerimento, poderá clicar no *link* onde consta o número do requerimento em azul.

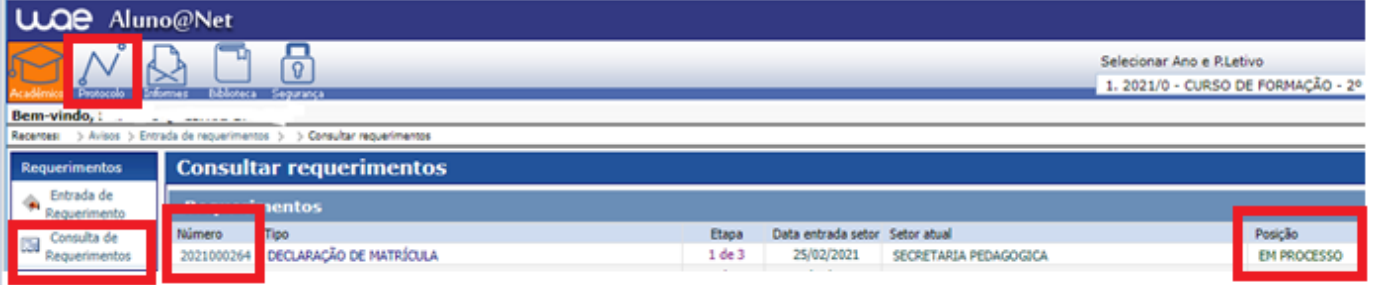

Ao clicar no *link*, o sistema apresentará a tela abaixo, onde o(a) aluno(a) poderá consultar a resposta da "Secretaria Pedagógica – Etapa 1" no campo "Posição", e verificar se o setor disponibilizou informações adicionais no campo "Observações".

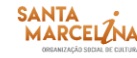

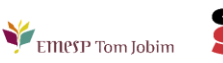

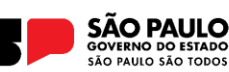

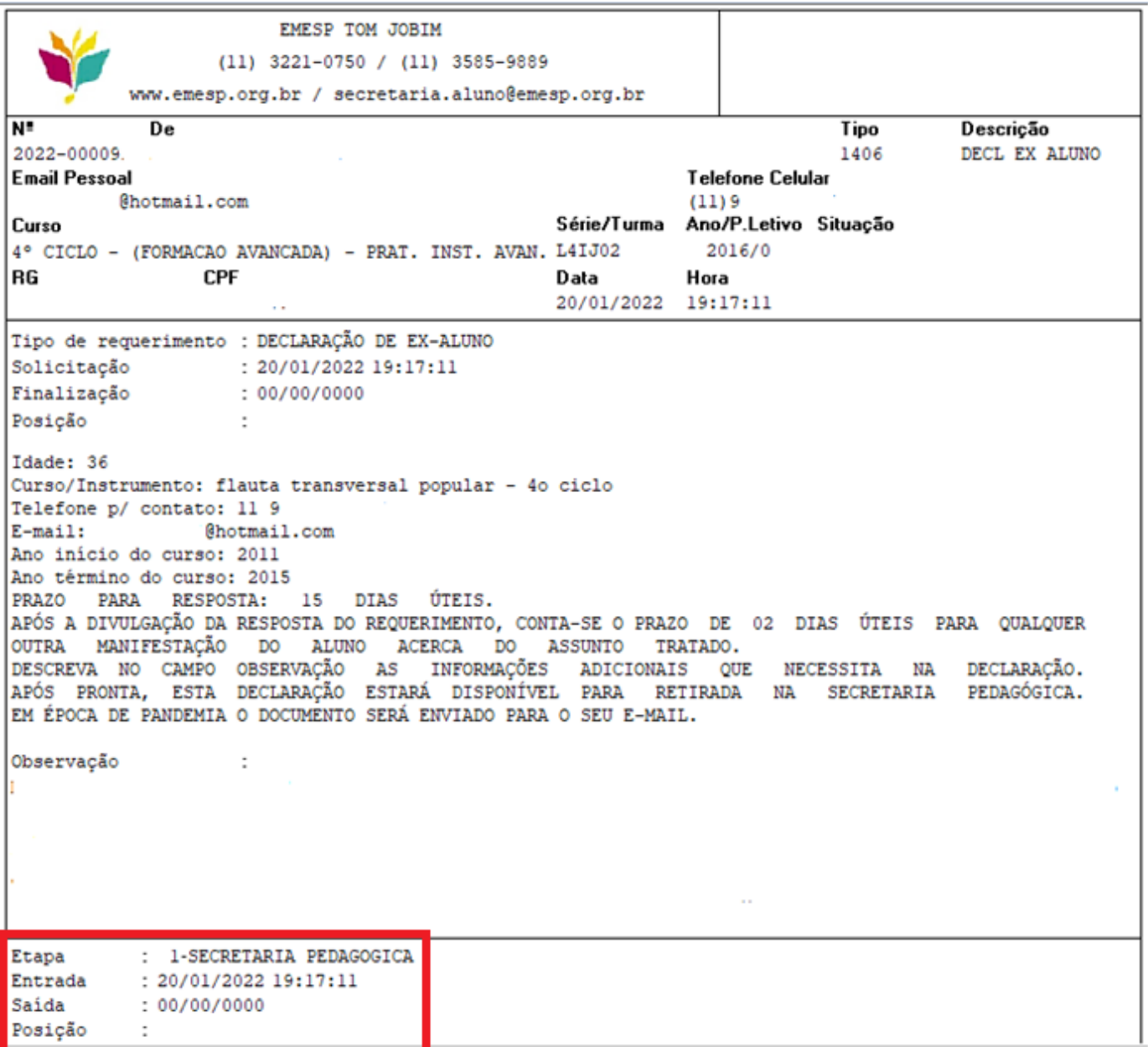

O requerimento percorrerá todos os setores envolvidos, de acordo com o número de etapas informadas, até chegar ao último setor. Neste exemplo, o último setor refere-se à etapa número 3 – setor "Secretaria Finalizar".

No campo "Posição" será apresentado o status final do requerimento, se está deferido ou indeferido.

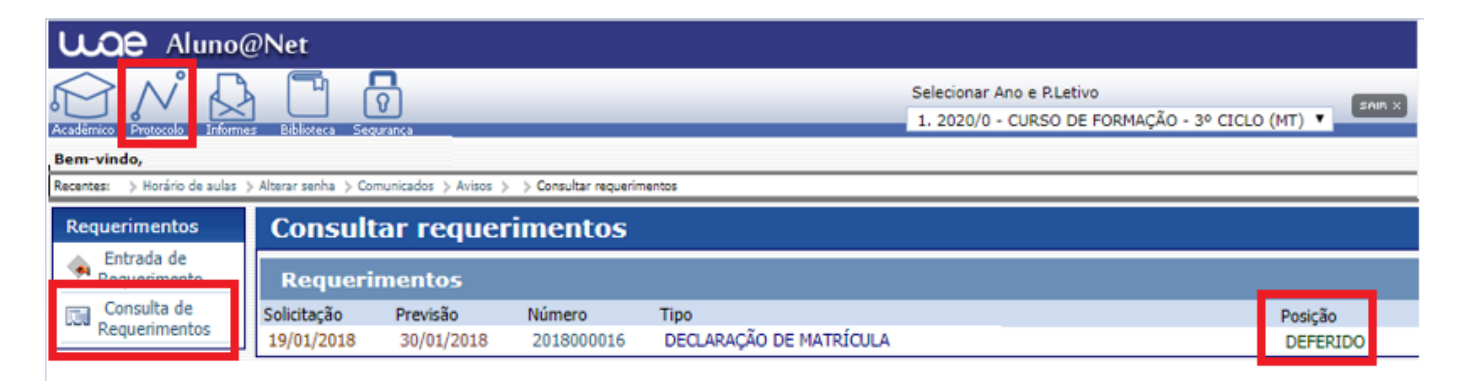

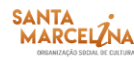

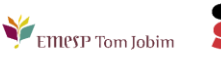

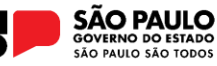

Após finalização do requerimento, ao clicar novamente no *link*, o sistema apresentará a tela abaixo, onde o(a) aluno(a) poderá verificar o deferimento de todos os setores no campo "Posição", e verificar se algum setor disponibilizou informações adicionais no campo "Observações".

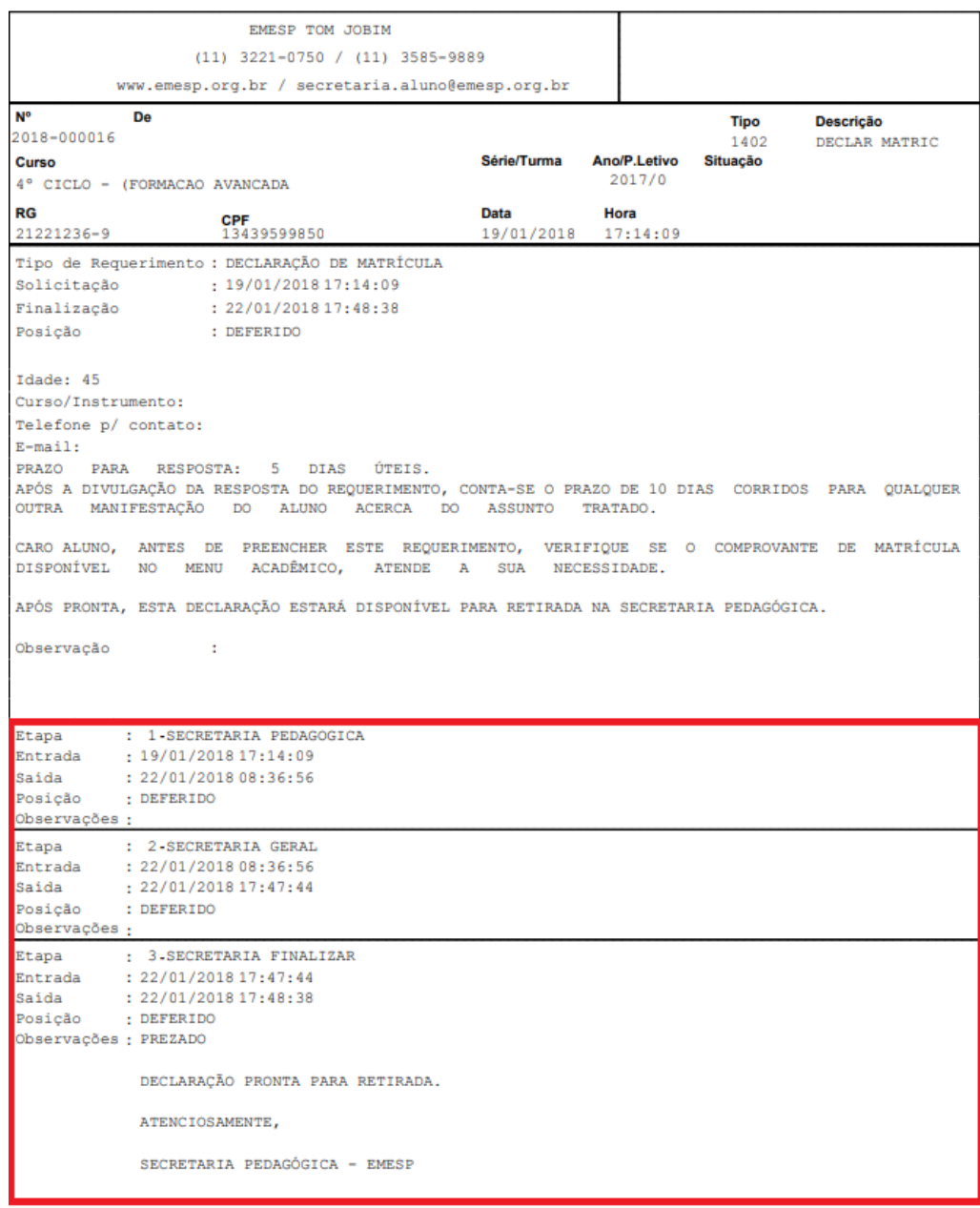

**3. Anexar Atestado médico / Comprovantes (Documentos comprobatórios)**: Está disponível a opção de envio de atestados médicos e/ou comprovantes (documentos comprobatórios) no momento do preenchimento do requerimento no portal do(a) aluno(a). Sendo assim, não será mais necessário o envio de documentação por e-mail ou entrega presencial de documentos no Departamento de Controle e Registros Acadêmicos.

Abaixo a relação de requerimentos nos quais deverão ser anexados comprovantes no momento do preenchimento:

- ABONO DE FALTAS
- **· LICENÇA MATERNIDADE**

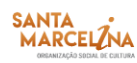

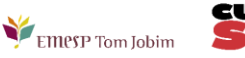

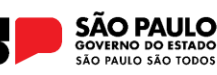

- ABONO DE FALTAS ALUNOS(AS) BOLSISTAS DOS GRUPOS ARTÍSTICOS
- DISPENSA DE PROGRAMA ALUNOS(AS) BOLSISTAS GRUPOS ARTÍSTICOS

Disponibilizamos também para os requerimentos JUSTIFICATIVA DE FALTAS e EMPRÉSTIMO DE INSTRUMENTO E/OU EQUIPAMENTOS com entrega opcional de documentos comprobatórios no ato da solicitação.

Segue o passo a passo para envio dos documentos no portal do(a) aluno(a): 

- Antes de anexar o atestado médico/documentação comprobatória no sistema, orientamos que o documento já esteja salvo em seu computador ou celular. Posteriormente, clique no botão anexar e depois em escolher arquivo. Por último, clique em gravar.
- Após gravar o arquivo com atestado médico/documentação comprobatória, clique salvar/confirmar.
- Seu requerimento será gerado e enviado para análise após validação da documentação recebida, podendo ser deferido ou indeferido com base no item 4.1 frequência do Manual do(a) Aluno(a). Por gentileza, acompanhe o processo no portal do(a) aluno(as) – **[Aluno@Net](http://wae.emesp.org.br:8090/waeweb/servlet/hwalgn?2)**.

### **OBSERVAÇÕES GERAIS**

Para emissão do comprovante de requerimento, exemplificado acima, é necessário que esteja instalado na máquina algum software que leia arquivos em PDF.

#### **INFORMES**

**1. Comunicados:** área na qual a escola disponibiliza os comunicados referentes aos alunos e alunas. Acrescentamos que os Comunicados são enviados via e-mail para o endereço de correio eletrônico cadastrado no sistema.

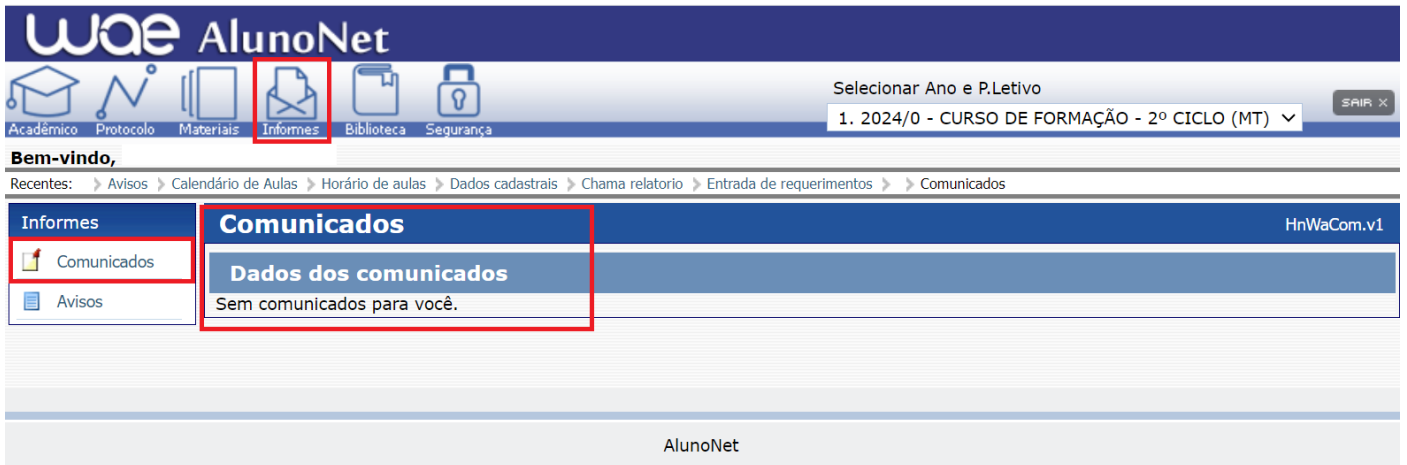

**2. Avisos:** área na qual a escola disponibiliza acessos a alguns *links* importantes aos alunos e alunas.

**Obs.:** Os avisos são apresentados na 1ª tela após o acesso.

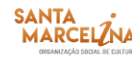

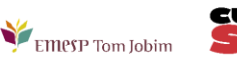

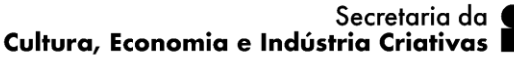

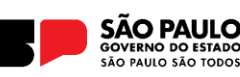

12

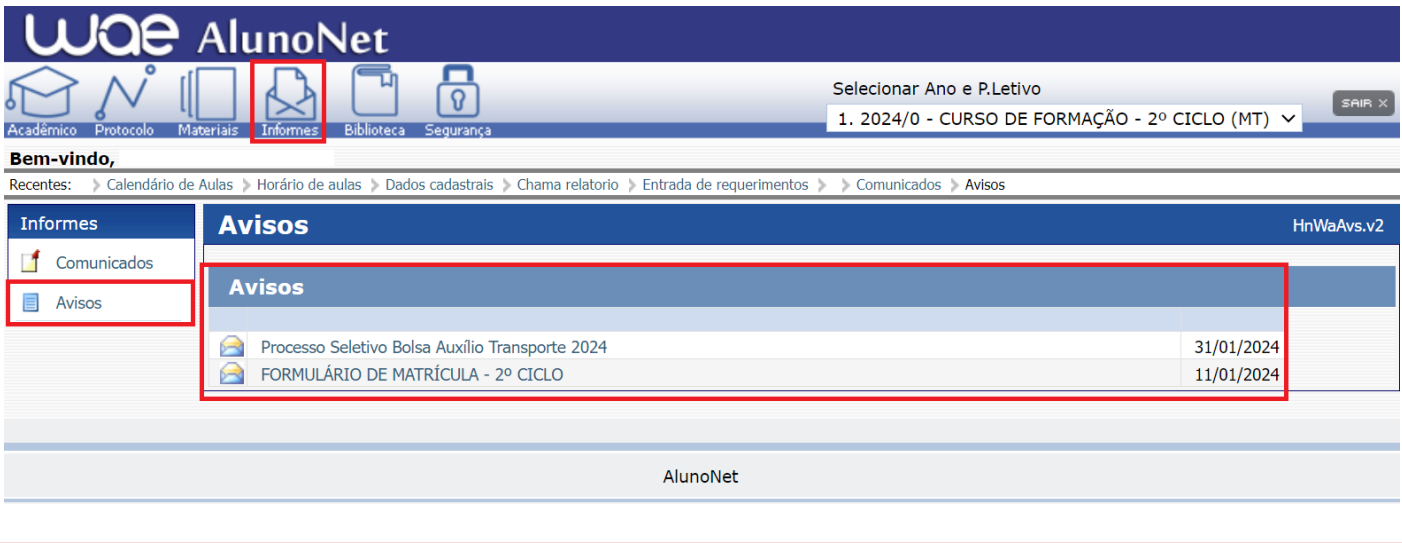

#### **BIBLIOTECA**

Nesta área, o(a) aluno(a) poderá consultar seus empréstimos, renová-los (no máximo três vezes) e realizar reservas de material:

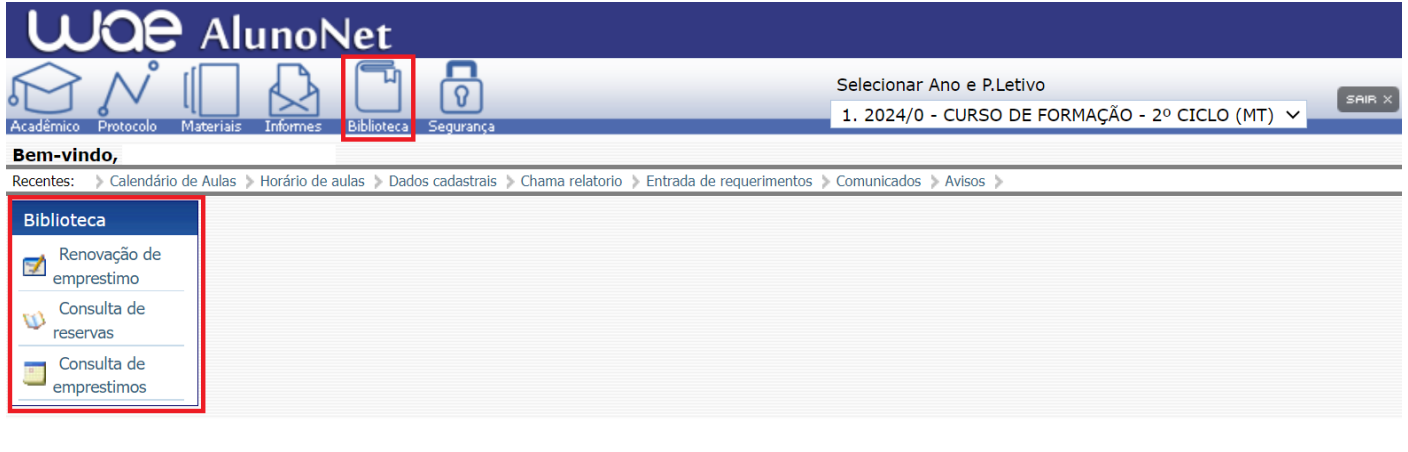

#### **ALTERAR SENHA**

Caso seja necessário alterar sua senha de acesso ao **[Aluno@Net](http://wae.emesp.org.br:8090/waeweb/servlet/hwalgn?2)**, o(a) aluno(a) deverá clicar em "Segurança", como segue no exemplo abaixo. Recomendamos anotar a nova senha em local seguro:

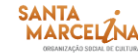

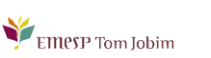

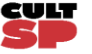

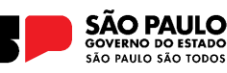

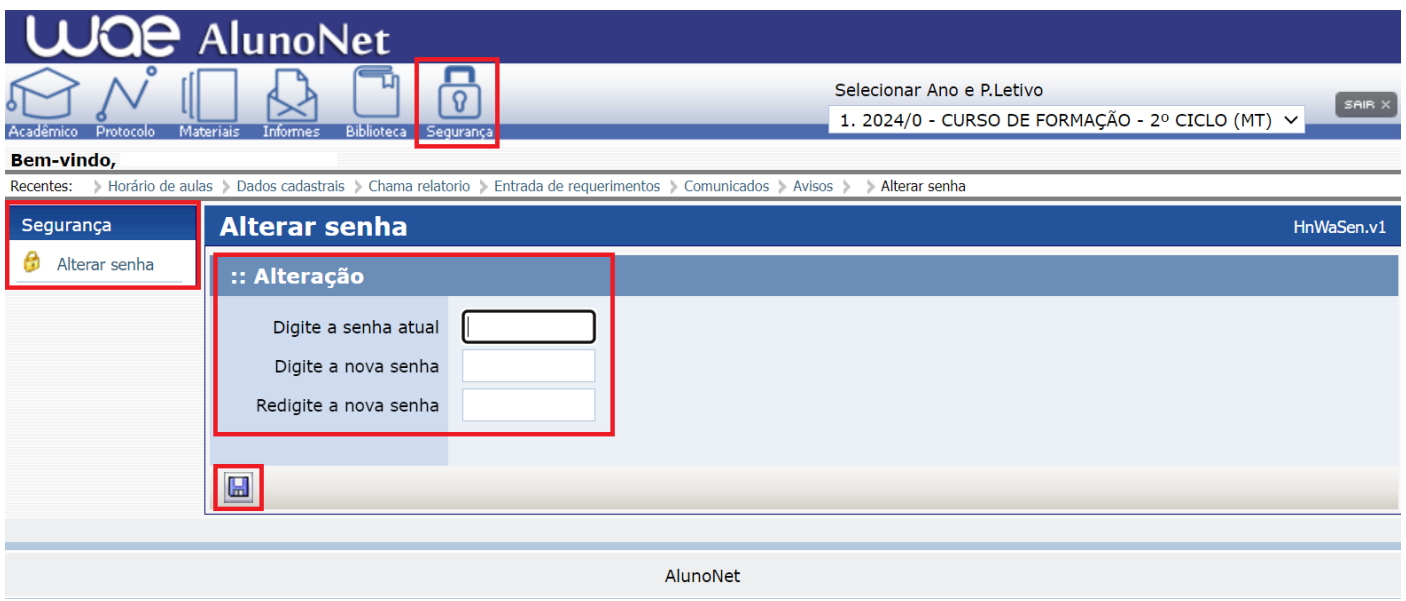

Caso ocorra da senha de acesso do **[Aluno@Net](http://wae.emesp.org.br:8090/waeweb/servlet/hwalgn?2)** ser alterada, e após ser esquecida ou perdida pelo(a) aluno(a), é necessário comparecer pessoalmente ao Departamento de Controle e Registros Acadêmicos, com seu documento de identificação original, para disponibilizarmos nova senha.

**IMPORTANTE:** Na configuração de seu navegador, o bloqueador de Pop-ups deverá estar desabilitado para que todas as telas do **[Aluno@Net](http://wae.emesp.org.br:8090/waeweb/servlet/hwalgn?2)** funcionem normalmente.

Caso tenha qualquer dúvida, por favor, entre em contato com o Departamento de Controle e Registros Acadêmicos para que possamos ajudá-lo(a) da melhor maneira possível.

\_\_\_\_\_\_\_\_\_\_\_\_\_\_\_\_\_\_\_\_\_\_\_\_\_\_\_\_\_\_\_\_\_\_\_\_\_\_\_\_\_\_\_\_\_\_\_\_\_\_\_\_\_\_\_\_\_\_\_\_\_\_\_\_\_\_\_\_\_\_\_\_\_\_\_\_\_\_\_\_\_\_\_\_\_

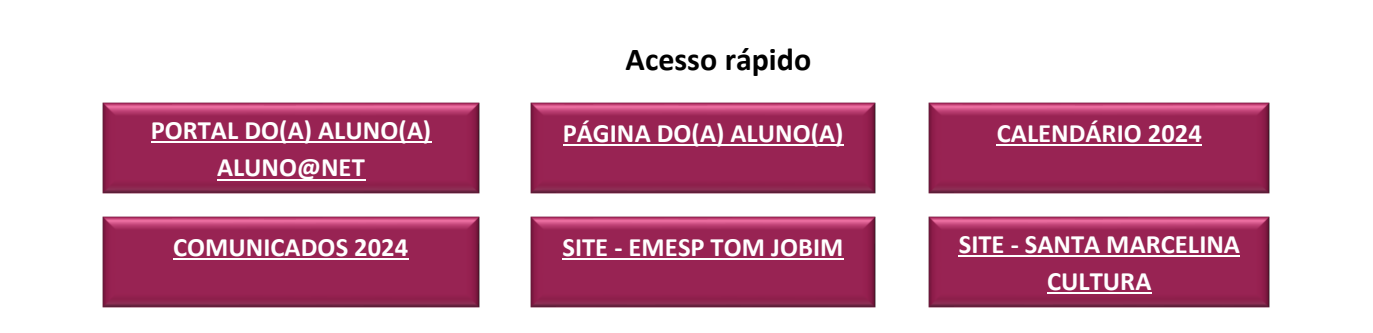

**CONTATOS DO DEPARTAMENTO DE CONTROLE E REGISTROS ACADÊMICOS:** 

(11) 3221-0750 / (11) 3585-9889

[secretaria.aluno@emesp.org.br](mailto:secretaria.aluno@emesp.org.br) 

**DATA DO ENVIO:** 15/02/2024 *Atenciosamente,*  **Equipe Pedagógica da EMESP Tom Jobim**

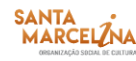

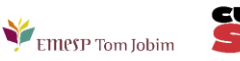

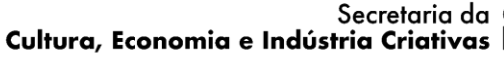

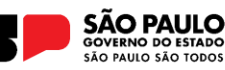